# GefahrGut-Hilfe

Copyright © 2022 by Uwe Grimm Software. All Rights Reserved.

# **Inhaltsverzeichnis**

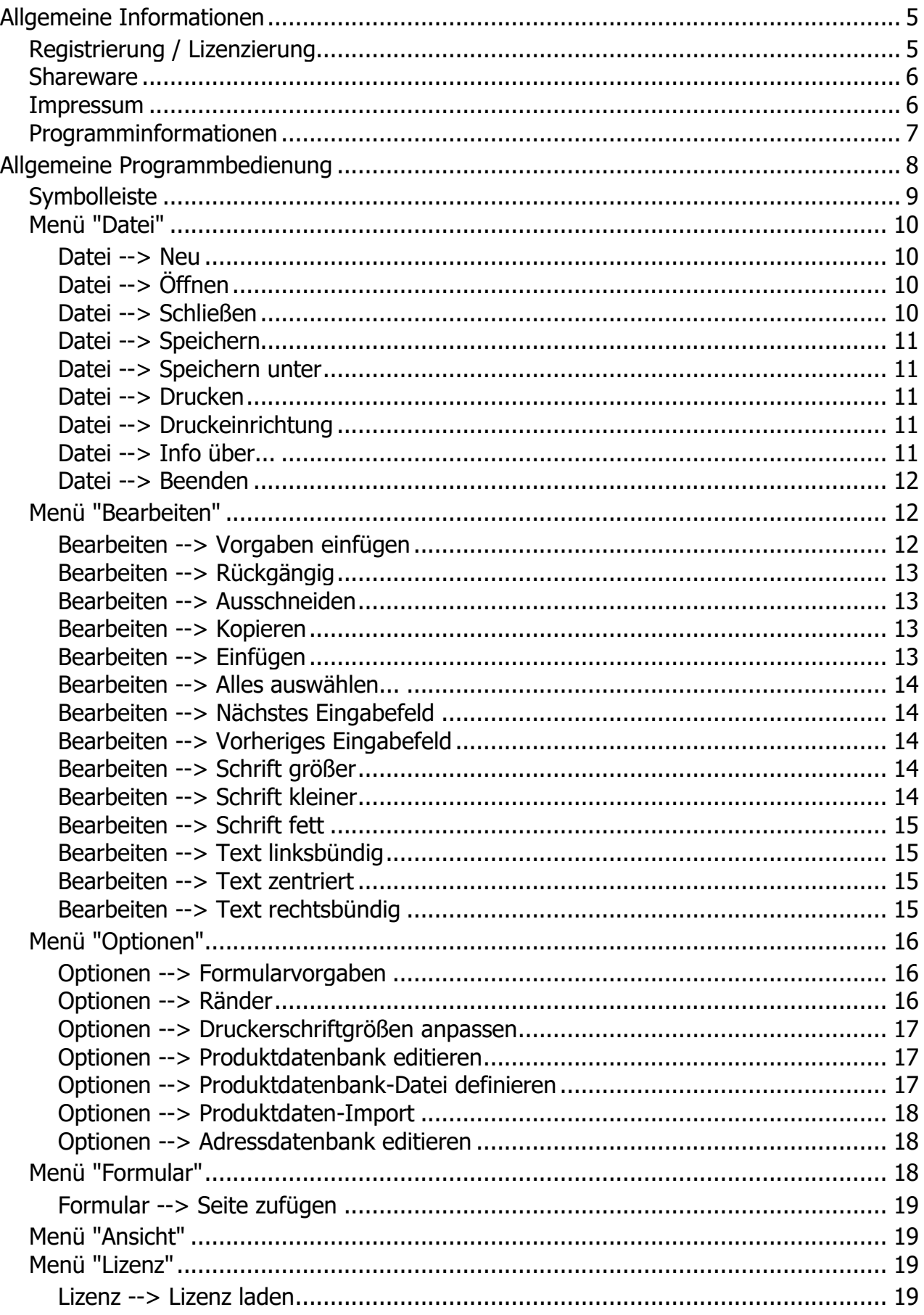

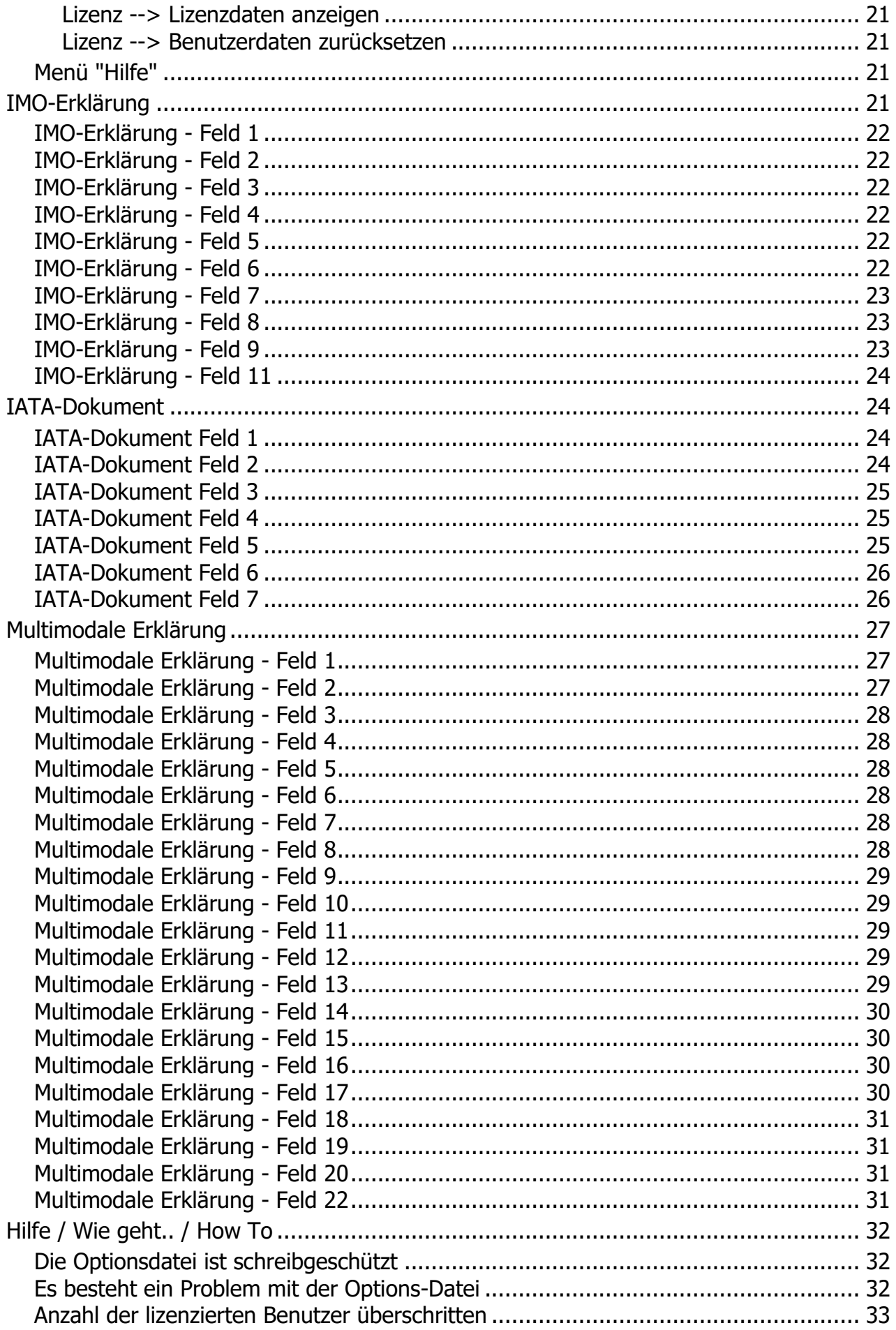

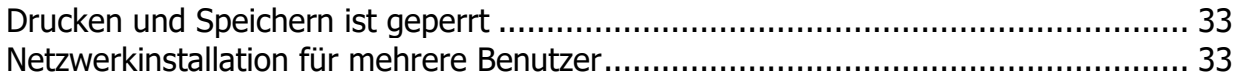

GefahrGut-Hilfe

# <span id="page-4-0"></span>**Allgemeine Informationen**

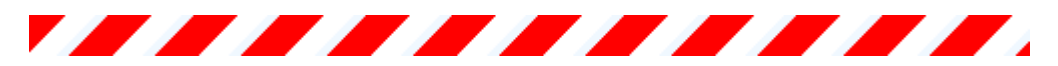

Hilfe zum Programm "GefahrGutForm" Version 3

Übersicht:

- **[Informationen über GefahrGutForm](#page-6-0)**
- [Allgemeine Programmbedienung](#page-7-0)
- [Shippers Declaration For Dangerous Goods \(IATA-Dokument\)](#page-23-1)
- [IMO-Erklärung für gefährliche Güter](#page-20-3)
- [Multimodale Erklärung für gefährliche Güter](#page-26-0)
- [Registrierung/Lizenzierung](#page-4-1)
- [Impressum](#page-5-1)
- [Weiterführende Literatur / Informationen](Literatur.htm)

## <span id="page-4-1"></span>**Registrierung / Lizenzierung**

Registrierung / Lizenzierung

Dieses Programm ist [Shareware,](#page-5-0) d. h. es kann frei für 70 Tage auf Ihrem Rechner getestet werden und ist nicht funktionell beschränkt. Nach Ablauf der Testzeit können die Dokumente nicht mehr gespeichert oder ausgedruckt werden.

Die Freischaltung erfolgt durch Laden eines Registrierungsschlüssels.

#### **Wie kann ich das Programm registrieren?**

Die Registrierung erfolgt beim [Hersteller](#page-5-1) direkt:

Post: Uwe Grimm Software Hubertusstrasse 30 56154 Boppard

Fax: 06745 / 1839390

Web: <https://www.ugso-software.de/index.php/bestellung/bestellformular>

Kosten:

Es gelten generell immer die aktuellen Preise. Preisliste unter [www.ugso-software.de](https://www.ugso-software.de/index.php/preisliste-2) (alle Preise + MwSt. + Versand)

Die Lizenz beschränkt sich auf die uneingeschränkte Nutzung mit der lizenzierten Benutzerzahl des Programms auf einem Rechner.

Preise für Gruppen- oder Firmenlizenzen können unter [www.ugso-software.de](https://www.ugso-software.de/index.php/preisliste-2) eingesehen werden.

Hinweise zur Eingabe der Lizenz finden Sie unter [Menu: Lizenz laden....](#page-18-3)

Kontakt: Uwe Grimm Software Hubertusstrasse 30 56154 Boppard Tel.: 06745 / 1835671 Fax: 06745 / 1839390 E-Mail: uwe.grimm@ugso-software.de

#### <span id="page-5-0"></span>**Shareware**

Shareware

Shareware ist Software wie jede andere auch. Der Unterschied zu "normaler Software" besteht darin, daß man die Software in Ruhe erst einmal ausprobieren kann, bevor man sich für den Kauf bzw. die [Lizenzierung](#page-4-1) entscheidet. Man muß also nicht die Katze im Sack kaufen.

Man darf Shareware innerhalb des vom [Hersteller](#page-5-1) angegebenen Zeitraum benutzen, ohne daß man irgendwelche Urheberrechte verletzt. Man darf auch die Sharewareversionen beliebig oft kopieren und kostenlos weitergeben. Die Voraussetzung hierfür ist lediglich, daß dies kostenlos (oder allenfalls gegen eine geringe Kopiergebühr bei Sharewarehändlern) erfolgt.

Shareware verlangt Fairneß vom Kunden! Will man das Programm über den vom Autor festgelegten Zeitraum nutzen muß man sich registrieren lassen; gleichbedeutend mit dem Kauf der Software.

Die Registrierung für dieses Programm erfolgt direkt beim [Hersteller.](#page-5-1)

#### <span id="page-5-1"></span>**Impressum**

Impressum

Dieses Programm wurde erstellt und wird vertrieben von:

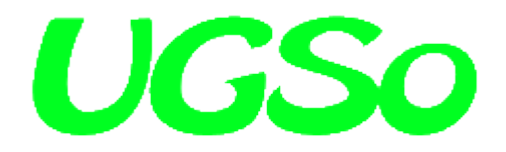

Uwe Grimm Software Hubertusstrasse 30 56154 Boppard

Tel: 06745 / 1835671 Fax: 06745 / 1839390 Email: uwe.grimm@ugso-software.de

Internet: [www.ugso-software.de](http://www.ugso-software.de/)

# <span id="page-6-0"></span>**Programminformationen**

Über GefahrGutForm GefahrGutForm ist ein Programm zum bedienerfreundlichen Ausfüllen der Formulare

- IATA Formular (Shipper's Declaration For Dangerous Goods)

- IMO-Erklärung für gefährliche Güter
- Multimodale Erklärung für gefährliche Güter

mit Microsoft Windows 7, Windows 8, Windows 10 und Windows 11

Es ist dadurch möglich das Ausfüllen dieses Formulars mit geringem Zeitaufwand und ohne den Einsatz von Schreibmaschinen bzw. Nadel- oder Typenraddruckern zu ermöglichen. Die Vordrucke werden einzeln mit dem vorhandenen Laser- oder InkJet-Drucker ausgegeben. Die lasertauglichen Formularsätze erhalten Sie bei Ihrem Formularfachverlag. Die Eingaben können für spätere Aufträge gespeichert werden und sind dann nur noch auf die sich geänderten Angaben zu korrigieren. Sie sparen Zeit beim Erstellen des Formulars und können sich schneller wichtigeren Aufgaben zuwenden.

Zu allen Feldern ist eine (soweit möglich) kurze Erklärung als Hilfe mit "F1" erreichbar. **Die Angeben in der Hilfe sind ohne Gewähr, d. h. es gelten die jeweils aktuell gültigen amtlichen Richtlinien.**

Das Programm ist Shareware, d. h. es kann frei für 70 Tage auf Ihrem Rechner getestet werden und ist nicht funktionell beschränkt. Nach Ablauf der Testzeit können die Dokument nicht mehr gespeichert oder ausgedruckt werden. Die Lizenzierung erfolgt durch Laden eines Registrierungskeys.

# **Autor:**

Uwe Grimm Software GmbH Hubertusstrasse 30 56154 Boppard

Tel: 06745 / 1835671 Fax: 06745 / 1839390 Email: uwe.grimm@ugso-software.de

Informationen und die jeweils aktuelle Version von GefahrGutForm im Internet unter der Adresse: [www.ugso-software.de](https://www.ugso-software.de/)

Informationen über weitere Sharewareprogramme des Autors im Internet unter der Adresse: [www.ugso](https://www.ugso-software.de/)[software.de](https://www.ugso-software.de/)

Dieses Programm ist gewissenhaft auf Fehler und Funktion getestet. Da es jedoch nach dem heutigen Stand der Technik nicht möglich ist, alle Kombinationen und Möglichkeiten zu testen kann keine Garantie auf Fehlerfreiheit des Programms gegeben werden. Der Autor haftet daher nicht für eventuell dadurch entstandene Datenverluste oder Schäden.

Bei auftretenden Fragen oder wenn Sie einen eventuellen Programmfehler entdecken, wenden Sie sich bitte an den Autor via E-Mail, Fax oder "Gelber Post".

Microsoft, Windows, Windows7, Windows8, Windows10, Windows11, und Windows Vista sind eingetragene Warenzeichen der Firma Microsoft.

# <span id="page-7-0"></span>**Allgemeine Programmbedienung**

Allgemeine Programmbedienung

Hier finden Sie allgemeine Hinweise zur Bedienung des Programms:

- **O** [Die Symbolleiste](#page-8-0)
- **O** [Menü: Datei](#page-9-0)
- **[Menü: Bearbeiten](#page-11-1)**
- **O** [Menü: Optionen](#page-15-0)
- **[Menü: Formular](#page-17-2)**
- **[Menü: Ansicht](#page-18-1)**
- **O** [Menü: Lizenz](#page-18-2)
- **O** [Menü: Hilfe](#page-20-2)

# <span id="page-8-0"></span>**Symbolleiste**

# **Symbolleiste**

Die Symbolleiste wird am oberen Rand des Programmfensters unter der Menüleiste angezeigt. Die Symbolleiste bietet schnellen Zugriff auf viele Tools, die in der Anwendung verwendet werden. Sie stellt Ihnen Drucktasten zur Verfügung, mit denen Sie durch einen Mausklick eine Programmfunktion aufrufen können.

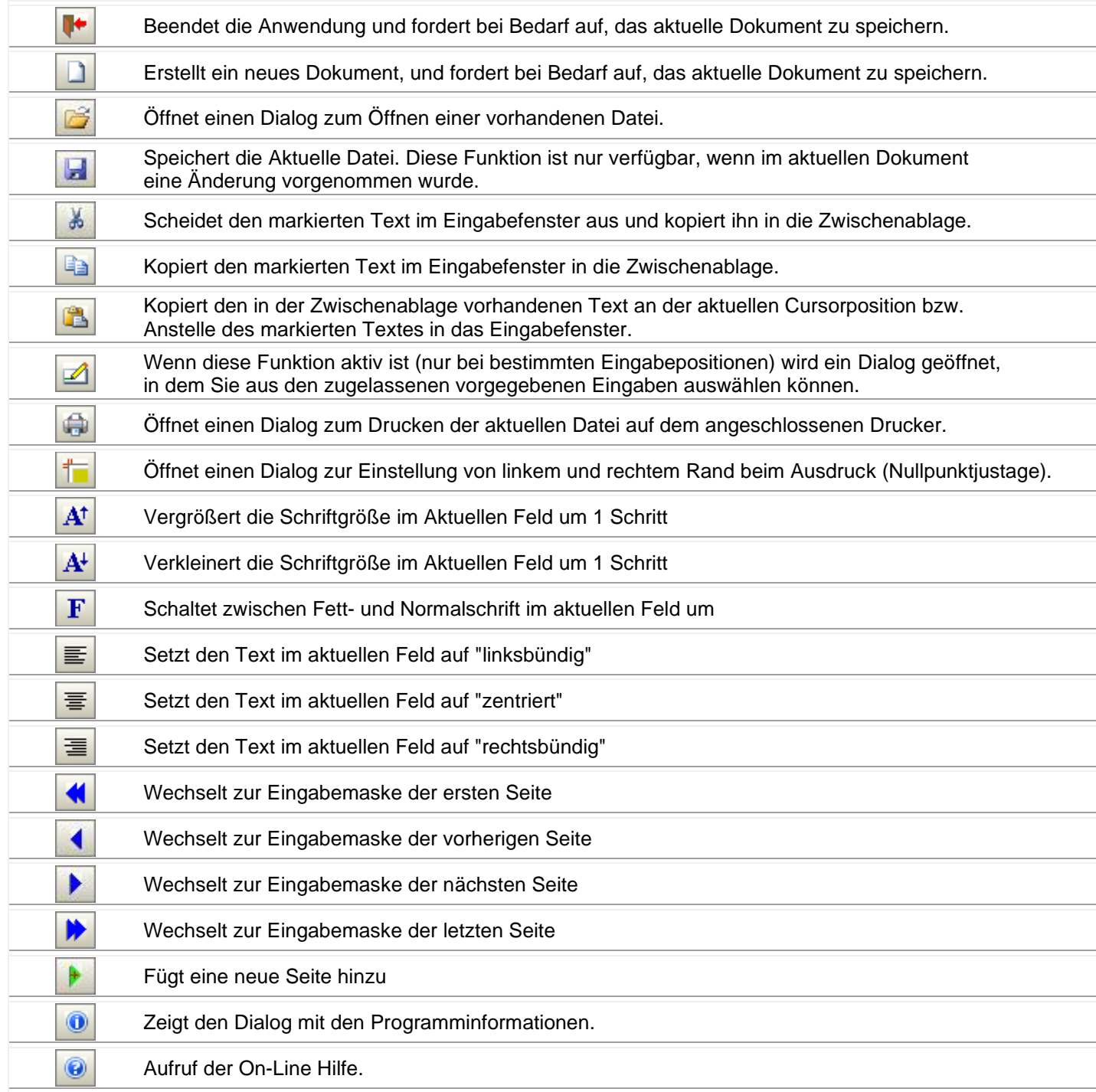

## <span id="page-9-0"></span>**Menü "Datei"**

Befehle im Menü "Datei"

Das Menü Datei enthält folgende Befehle:

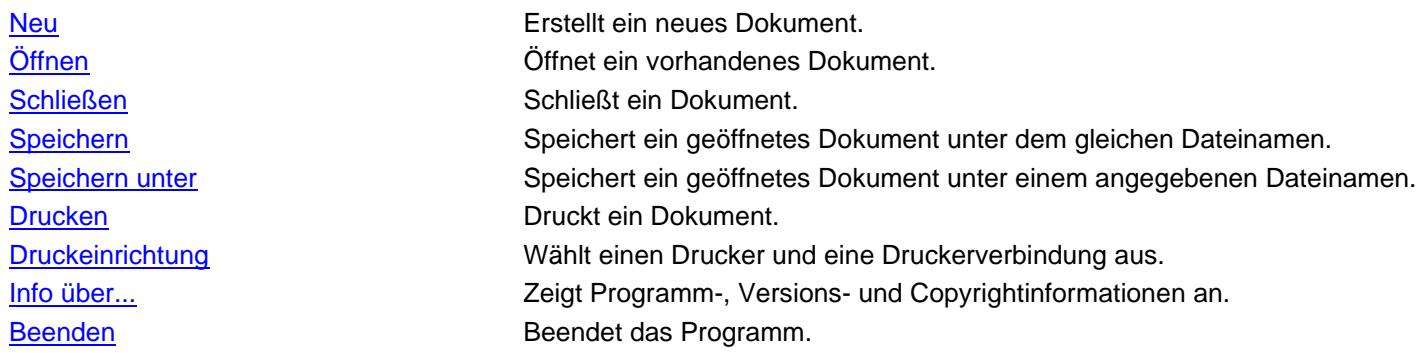

#### <span id="page-9-1"></span>**Datei --> Neu**

Neu (Menü 'Datei')

Verwenden Sie diesen Befehl, um ein neues Dokument zu erstellen. Wählen Sie den Typ der zu erstellenden Datei im Dialogfeld Neue Datei aus. Sie können ein vorhandenes Dokument mit dem Befehl [Datei öffnen](#page-9-2) öffnen.

Alternativ können Sie diesen Befehl auch mit der Tastenkombination

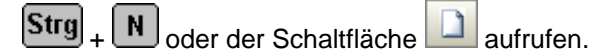

#### <span id="page-9-2"></span>**Datei --> Öffnen**

Öffnen (Menü 'Datei')

Verwenden Sie diesen Befehl, um ein vorhandenes Dokument zu öffnen. Sie können mehrere Dokumente gleichzeitig öffnen.

Sie können mit dem Befehl [Neu](#page-9-1) auch ein neues Dokument erstellen.

Alternativ können Sie diesen Befehl auch mit der Tastenkombination

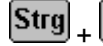

 $[\text{Strg}]_+$   $[0]$  oder der Schaltfläche  $\Box$  aufrufen.

#### <span id="page-9-3"></span>**Datei --> Schließen**

Schließen (Menü 'Datei')

Verwenden Sie diesen Befehl, um alle Fenster zu schließen, die das aktive Dokument enthalten. Das Programm fordert Sie vor dem Schließen des Dokuments zum Speichern auf. Wenn Sie das Dokument schließen, ohne zu speichern, werden alle seit dem letzten Speichern vorgenommenen Änderungen verworfen. Vor dem Schließen eines unbenannten Dokuments zeigt Ihnen das Programm das Dialogfeld [Speichern unter](afx_hidd_filesave.htm) an, und fordert zum Benennen und Speichern des Dokuments auf.

Alternativ können Sie diesen Befehl auch mit der Tastenkombination

 $\boxed{\mathsf{Strg}}_+$   $\boxed{\mathsf{F4}}$  aufrufen.

#### <span id="page-10-0"></span>**Datei --> Speichern**

Speichern (Menü 'Datei')

Verwenden Sie diesen Befehl, um das aktive Dokument unter den aktuellen Namen und Verzeichnis zu speichern. Wenn das Dokument das erste Mal gespeichert wird, zeigt das Programm das Dialogfeld [Speichern unter](afx_hidd_filesave.htm) an, in dem Sie das Dokument benennen können. Wenn Sie den Namen und das Verzeichnis eines vorhandenen Dokuments ändern möchten, wählen Sie den Befehl [Speichern unter.](#page-10-1)

Alternativ können Sie diesen Befehl auch mit der Tastenkombination

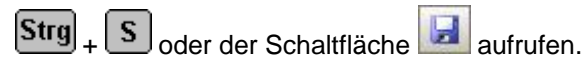

#### <span id="page-10-1"></span>**Datei --> Speichern unter**

Speichern unter (Menü 'Datei')

Verwenden Sie diesen Befehl, um das aktive Dokument zu benennen und zu speichern. Der Befehl zeigt das Dialogfeld [Speichern unter](afx_hidd_filesave.htm) an, in dem Sie das Dokument benennen können. Verwenden Sie den Befehl [Speichern,](#page-10-0) um ein Dokument unter dem vorhandenen Namen und Verzeichnis zu speichern.

#### <span id="page-10-2"></span>**Datei --> Drucken**

(Menü 'Datei')

Verwenden Sie diesen Befehl, um ein Dokument zu drucken. Der Befehl öffnet das Dialogfeld Drucken, in dem Sie den zu druckenden Seitenbereich, die Anzahl der Kopien, den Zieldrucker und andere Druckoptionen festlegen können.

Alternativ können Sie diesen Befehl auch mit der Tastenkombination

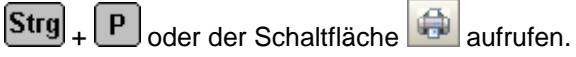

#### <span id="page-10-3"></span>**Datei --> Druckeinrichtung**

Drucker einrichten (Menü 'Datei')

Verwenden Sie diesen Befehl, um einen Drucker und eine Druckerverbindung auszuwählen. Dieser Befehl zeigt das Dialogfeld [Drucker einrichten](afx_hidd_printsetup.htm) an, in dem Sie den Drucker und die Druckerverbindung angeben können.

#### <span id="page-10-4"></span>**Datei --> Info über...**

Info über... (Menü 'Datei')

Verwenden Sie diesen Befehl, um die Copyrightinformationen, die Versionsnummer und die Lizenzdaten der Anwendung anzuzeigen.

Alternativ können Sie diesen Menüpunkt mit der Schaltfläche **aufrufen.** 

#### <span id="page-11-0"></span>**Datei --> Beenden**

Beenden (Menü 'Datei')

Verwenden Sie diesen Befehl, um das Programm zu beenden. Das Programm fordert Sie wenn nötig zum Speichern der geöffneten Dokumente auf.

Alternativ können Sie diesen Befehl auch mit der Tastenkombination

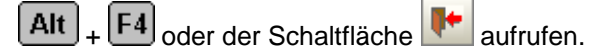

## <span id="page-11-1"></span>**Menü "Bearbeiten"**

Das Menü "Bearbeiten"

Das Menü Bearbeiten zeigt folgende Befehle:

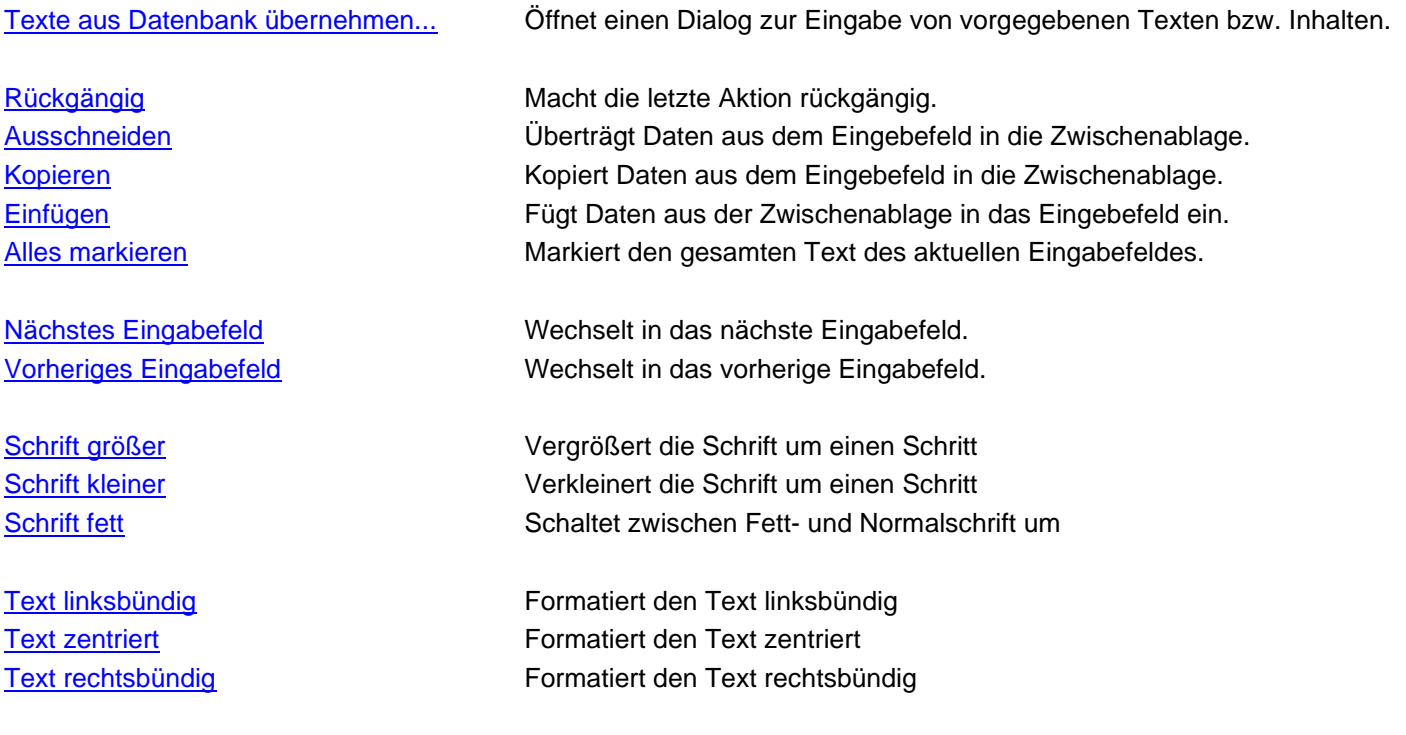

#### <span id="page-11-2"></span>**Bearbeiten --> Vorgaben einfügen**

Vorgaben einfügen (Menü 'Bearbeiten')

Verwenden Sie diesen Befehl, um einen Dialog zu öffnen, in dem Sie die Daten auswählen können, um sie in das Eingabefeld einzufügen.

Wählen Sie einen Datensatz aus der Produktdatenbank aus, dessen Daten dann an der entsprechenden Stelle im Formular eingetragen werden

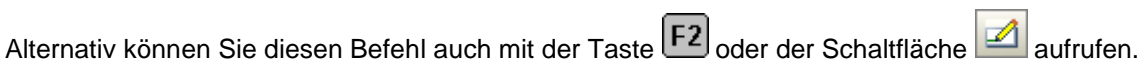

#### <span id="page-12-0"></span>**Bearbeiten --> Rückgängig**

Rückgängig (Menü 'Bearbeiten')

Verwenden Sie diesen Befehl, um die zuletzt im aktuellen Eingabefeld gemachten Änderungen zu widerrufen.

Dieser Befehl ist nicht verfügbar, wenn noch kein Änderunen vorgenommen wurden.

Alternativ können Sie diesen Befehl auch mit der Tastenkombination  $\boxed{\text{Alt}}_+$   $\boxed{\text{#}}_-$  aufrufen.

#### <span id="page-12-1"></span>**Bearbeiten --> Ausschneiden**

Ausschneiden (Menü 'Bearbeiten')

Verwenden Sie diesen Befehl, um die ausgewählten Daten in die Zwischenablage zu übertragen. Dieser Befehl ist nicht verfügbar, wenn keine Daten ausgewählt sind. Der Inhalt der Zwischenablage wird durch die übertragenen Daten ersetzt.

Alternativ können Sie diesen Befehl auch mit der Tastenkombination

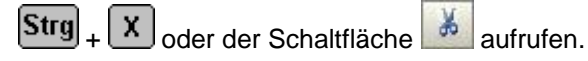

#### <span id="page-12-2"></span>**Bearbeiten --> Kopieren**

Kopieren (Menü 'Bearbeiten')

Verwenden Sie diesen Befehl, um die ausgewählten Daten in die Zwischenablage zu kopieren. Dieser Befehl ist nicht verfügbar, wenn keine Daten ausgewählt sind.

Der Inhalt der Zwischenablage wird durch die kopierten Daten ersetzt.

Alternativ können Sie diesen Befehl auch mit der Tastenkombination

C oder der Schaltfläche aufrufen. **Strg** 

#### <span id="page-12-3"></span>**Bearbeiten --> Einfügen**

Einfügen (Menü 'Bearbeiten')

Verwenden Sie diesen Befehl, um eine Kopie des Zwischenablageninhalts am Einfügepunkt einzufügen.

Dieser Befehl ist nicht verfügbar, wenn die Zwischenablage leer ist.

Alternativ können Sie diesen Befehl auch mit der Tastenkombination

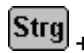

 $\boxed{\text{Strg}}_+ \boxed{\text{V}}_0$ oder der Schaltfläche aufrufen.

#### <span id="page-13-0"></span>**Bearbeiten --> Alles auswählen...**

Alles markieren (Menü 'Bearbeiten')

Verwenden Sie diesen Befehl, um den gesamten Text im aktuellen Eingabefeld zu markieren.

Alternativ können Sie diesen Befehl auch mit der Tastenkombination

 $[\text{Strg}]_+$   $[\text{A}]_2$ <sub>aufrufen.</sub>

#### <span id="page-13-1"></span>**Bearbeiten --> Nächstes Eingabefeld**

Nächstes Eingabefeld (Menü 'Bearbeiten')

Verwenden Sie diesen Befehl, um in das nächste Eingabefeld zu wechseln.

Alternativ können Sie diesen Befehl auch mit der Tabulatortaste

#### <span id="page-13-2"></span>**Bearbeiten --> Vorheriges Eingabefeld**

Vorheriges Eingabefeld (Menü 'Bearbeiten')

Verwenden Sie diesen Befehl, um in das vorangegangene Eingabefeld zu wechseln.

Alternativ können Sie diesen Befehl auch mit der Tastenkombination

 $\boxed{\hat{\textbf{u}}}$  +  $\boxed{\textbf{t}}$  aufrufen.

#### <span id="page-13-3"></span>**Bearbeiten --> Schrift größer**

Schrift größer (Menü 'Bearbeiten')

Ändert die Schriftgröße im aktuellen Eingabefeld. Die Schrift wird eine Stufe größer eingestellt.

Es kann immer nur der gesamte Text eines Eingabefeldes formatiert werden.

Alternativ können Sie diesen Menüpunkt mit der Schaltfläche $\begin{bmatrix} \mathbf{A}^{\dagger} \\ \mathbf{a} \end{bmatrix}$ aufrufen.

#### <span id="page-13-4"></span>**Bearbeiten --> Schrift kleiner**

Schrift kleiner (Menü 'Bearbeiten')

Ändert die Schriftgröße im aktuellen Eingabefeld. Die Schrift wird eine Stufe kleiner eingestellt.

Es kann immer nur der gesamte Text eines Eingabefeldes formatiert werden.

Alternativ können Sie diesen Menüpunkt mit der Schaltfläche $\boxed{\mathbf{A}^{\!\downarrow}}$  aufrufen.

#### <span id="page-14-0"></span>**Bearbeiten --> Schrift fett**

Schrift fett (Menü 'Bearbeiten')

Ändert die Schriftgröße im aktuellen Eingabefeld. Die Schriftart wird mit diesem Befehl zwischen "Fett" und "Normal" umgeschaltet.

Es kann immer nur der gesamte Text eines Eingabefeldes formatiert werden.

Alternativ können Sie diesen Menüpunkt mit der Schaltfläche $\left| \mathbf{F} \right|$ aufrufen.

#### <span id="page-14-1"></span>**Bearbeiten --> Text linksbündig**

Text linksbündig (Menü 'Bearbeiten')

Verwenden Sie diesen Befehl, um den Text im aktiven Eingabefeld linksbündig zu formatieren.

Alternativ können Sie diesen Befehl auch mit der Tastenkombination

 $\boxed{\text{Strg}}_+$   $\boxed{\text{L}}_0$ der der Schaltfläche $\boxed{\equiv}$  aufrufen.

#### <span id="page-14-2"></span>**Bearbeiten --> Text zentriert**

Text zentriert (Menü 'Bearbeiten')

Verwenden Sie diesen Befehl, um den Text im aktiven Eingabefeld zentriert zu formatieren.

Alternativ können Sie diesen Befehl auch mit der Tastenkombination

 $\left[\mathsf{Strg}\right]_{+}$  (Z) oder der Schaltfläche  $\boxed{\equiv}$  aufrufen.

#### <span id="page-14-3"></span>**Bearbeiten --> Text rechtsbündig**

Text rechtsbündig (Menü 'Bearbeiten')

Verwenden Sie diesen Befehl, um den Text im aktiven Eingabefeld rechtsbündig zu formatieren.

Alternativ können Sie diesen Befehl auch mit der Tastenkombination

 $\boxed{\text{Strg}}_+$   $\boxed{\text{R}}_0$ der der Schaltfläche  $\boxed{\equiv}$  aufrufen.

## <span id="page-15-0"></span>**Menü "Optionen"**

Befehle im Menü "Optionen"

Das Menü Optionen enthält folgende Befehle:

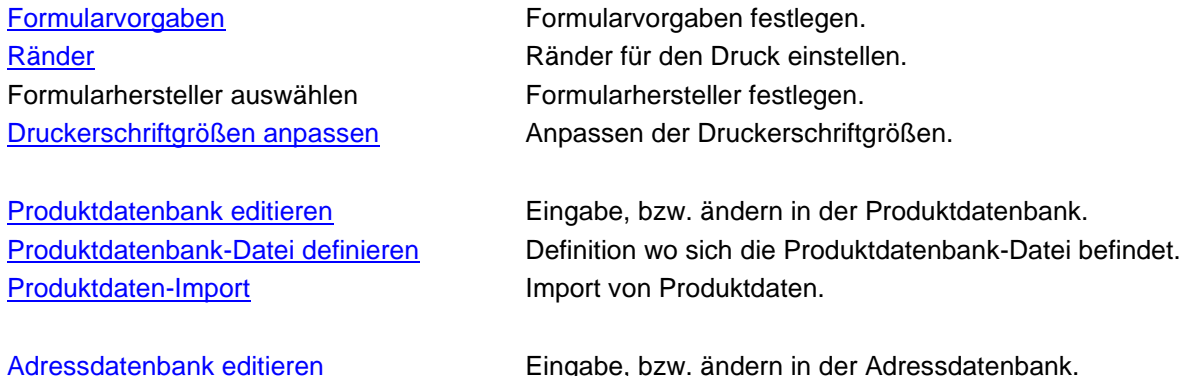

#### <span id="page-15-1"></span>**Optionen --> Formularvorgaben**

Formularvorgaben (Menü 'Optionen')

Verwenden Sie diesen Befehl, um Formularvorgaben einzugeben. Diese Daten werden dann als Vorgabe beim Erzeugen eines neuen Dokuments benutzt.

Alternativ können Sie diesen Befehl auch mit der Taste F8 aufrufen.

[Dialogfeld für Vorgaben der IMO-Erklärung](menu_opt_IMO_vorgaben.htm) [Dialogfeld für Vorgaben der Shippers declaration \(IATA\)](menu_opt_IATA_vorgaben.htm) [Dialogfeld für Vorgaben der Multimodalen Erklärung](menu_opt_MME_vorgaben.htm)

#### <span id="page-15-2"></span>**Optionen --> Ränder**

Ränder (Menü 'Optionen')

Verwenden Sie diesen Befehl, um die Ränder beim Druck einzustellen. Mit diesem Befehl können Sie den Startpunkt für den Ausdruck auf einem Drucker festlegen.

In jedem Ausdruck wird an der linken oberen Ecke ein kleiner Winkel gedruckt, der mit den Linien auf dem Formular deckungsgleich sein sollte, um die genaue Positionierung der Texte auf dem Formular zu gewährleisten.

Die Zahlen im Dialog sind Abweichungen in mm vom vorgegebenen Startpunkt. Negative Zahlen schieben den Startpunkt nach links bzw. nach oben, positive Zahlen nach rechts bzw. nach unten. Diese Einstellung wird auf Ihrem Computer getrennt für jeden Formulartyp gespeichert und bei jedem Ausdruck verwendet.

Alternativ können Sie diesen Befehl auch mit der Taste  $\boxed{F9}$  oder der Schaltfläche aufrufen.

[Dialogfenster für Ränder bei Ausdruck](dialog_raender.htm)

#### <span id="page-16-0"></span>**Optionen --> Druckerschriftgrößen anpassen**

Druckerschriftgrößen korrigieren (Menü 'Optionen')

Verwenden Sie diesen Befehl, um die Druckerschriftgrößen beim Druck zu korrigieren.

Nicht alle Drucker erzeugen die gleiche Zeichengröße und -breite beim Druck wie Sie dies auf dem Bildschirm sehen. Mit diesem Befehl rufen Sie einen Dialog auf, mit dem Sie die Schriftgrößen beim Druck korrigieren können, um diese mit der Ausgabe am Bildschirm gleich darzustellen.

[Dialogfenster für Druckerschriftgrößen korrigieren](dialog_prtfntsize.htm)

#### <span id="page-16-1"></span>**Optionen --> Produktdatenbank editieren**

Produktdatenbank editieren (Menü 'Optionen')

Hier können Sie die Produktdaten in der Datenbank editieren. Sie können alle Felder direkt editieren. Wenn Sie einen anderen Datensatz wählen oder die "OK-Taste" betätigen, werden die Daten automatisch in der Datenbank gespeichert. Die Artikelnummer kann verändert werden, wenn Sie die Schaltfläche rechts der Nummer betätigen.

Einen neuen Datensatz können Sie durch Betätigung der Schaltfläche "Neuer Datensatz" erzeugen.

[Dialogfenster zur Eingabe der Warendaten](dialog_stammdaten.htm)

Alternativ können Sie diesen Befehl auch mit der Taste F7 aufrufen.

#### <span id="page-16-2"></span>**Optionen --> Produktdatenbank-Datei definieren**

Produktdatenbank-Datei definieren (Menü 'Optionen')

Mit diesem Menüpunkt können Sie die Produktdatenbankdatei definieren. In einem Dateiauswahldialog legen Sie fest, wo sich die Datei "Imoiata.dat" befindet, in der die Vorgabedaten für die von Ihnen definierten Produkte gesichert ist.

#### <span id="page-17-0"></span>**Optionen --> Produktdaten-Import**

Produktdaten-Import (Menü 'Optionen')

Die Produktdaten können entweder von Hand eingegeben werden, oder aus einer Datenbank importiert werden. Es stehen Ihnen hierzu 2 Möglichkeiten offen:

- Import aus einer "CSV" Datei (Felder mit Trennzeichen getrennt)

- Import aus einer Textdatei (Felder mit "Tab" getrennt)

Der Aufbau der Datendatei ist wie folgt:

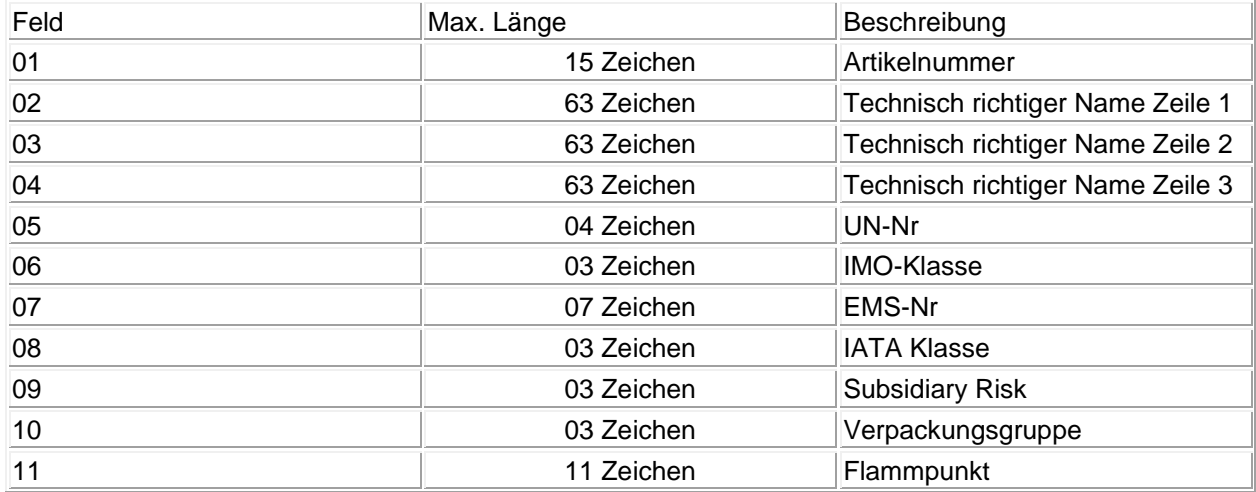

Die entsprechenden Importdateien ("CSV" oder "Tabbed Text") müssen die entsprechenden Felder in dieser Reihenfolge enthalten.

Sie können beim Import wählen, ob Sie die Daten an die bestehenden Daten anhängen möchten, oder ob Sie eine komplett neue Datenbank erzeugen möchten.

Es ist immer angeraten, bei einem Import vorher eine Datensicherung der Datendatei zu machen.

Im Programmordner finden Sie einen Ordner "Muster" mit 2 Beispieldateien.

#### <span id="page-17-1"></span>**Optionen --> Adressdatenbank editieren**

Adressdatenbank editieren (Menü 'Optionen')

Hier können Sie die Adressdaten in der Datenbank editieren. Die Adressdaten können im Programm an geeigneter Stelle in die Formulare übernommen werden.

## <span id="page-17-2"></span>**Menü "Formular"**

Befehle im Menü "Formular"

Das Menü 'Formular' enthält folgende Befehle:

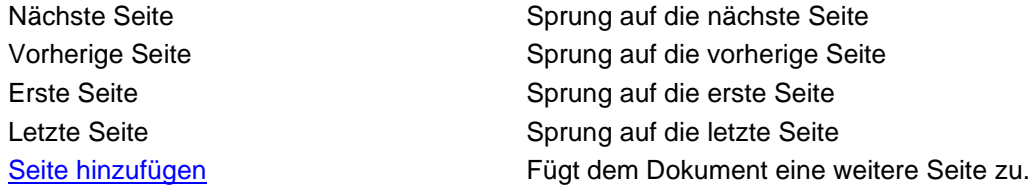

#### <span id="page-18-0"></span>**Formular --> Seite zufügen**

Seite hinzufügen (Menü 'Formular')

Verwenden Sie diesen Befehl, um eine weitere Seite dem Dokument zuzufügen. Dieser Menüpunkt ist nur bei "Shippers Declaration" (IATA Formular) und der "Multimodalen Erklärung" verfügbar.

## <span id="page-18-1"></span>**Menü "Ansicht"**

Befehle im Menü "Ansicht" Das Menü Ansicht enthält folgende Befehle:

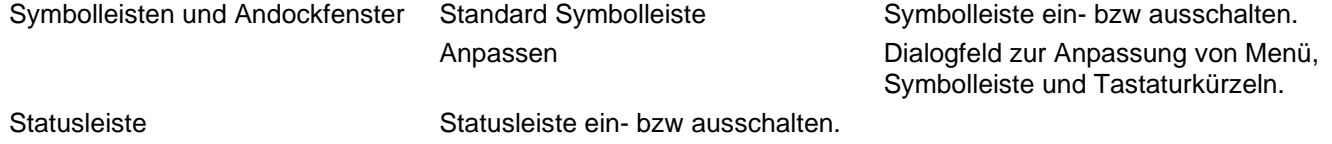

## <span id="page-18-2"></span>**Menü "Lizenz"**

Befehle im Menü "Lizenz"

Das Menü Lizenz enthält folgende Befehle:

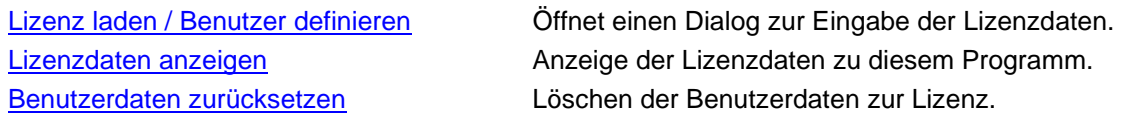

#### <span id="page-18-3"></span>**Lizenz --> Lizenz laden**

Lizenz laden / Benutzer definieren (Menü 'Lizenz')

Verwenden Sie diesen Befehl, um die Lizenz- und Benutzerdaten einzugeben.

Bei der Eingabe der Lizenzdaten wird das Programm automatisch beendet. Schließen Sie bitte vorher offene Dateien, um Datenverlust zu vermeiden.

Als erstes erhalten Sie die aktuellen Lizenzdaten (sofern vorhanden) angezeigt. Wenn Sie bereits Ihre Lizenzdaten eingegeben haben, können Sie durch Betätigen der Schaltfläche "Benutzer definieren..." direkt den Dialog zur Eingabe der Benutzerdaten aufrufen. (Erklärung: siehe unten)

Durch Betätigen der Schaltfläche "Registrieren" rufen Sie den Dialog zur Eingabe der Lizenzdaten auf.

GefahrGut-Hilfe

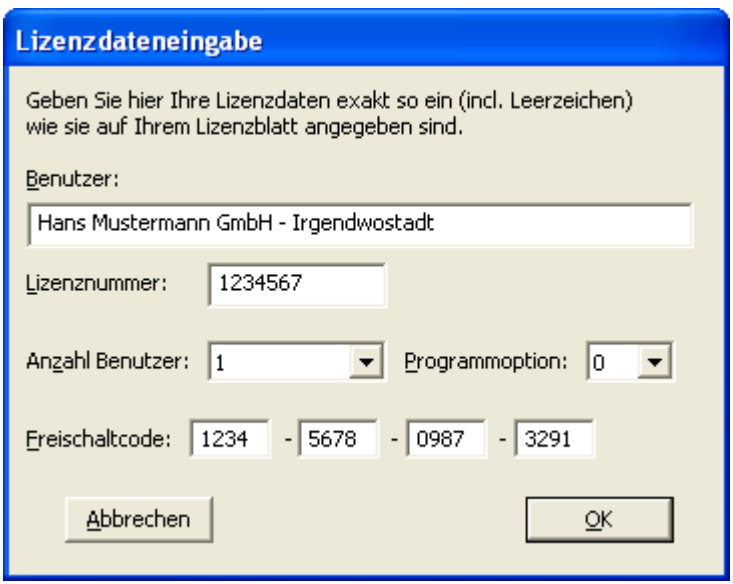

Es gibt zwei Möglichkeiten, Ihre Lizenzdaten einzugeben:

Übertragen Sie die Daten von Ihrem Lizenzblatt. Achten Sie darauf, daß alles exakt so wie auf dem Lizenzblatt angegeben, in die Eingabemaske übertragen wird. Geben Sie auch die Anzahl der Benutzer und die Programmoption so ein, wie es angegeben ist.

Anschließend erhalten Sie automatisch den Dialog zu Eingabe der Benutzerdaten.

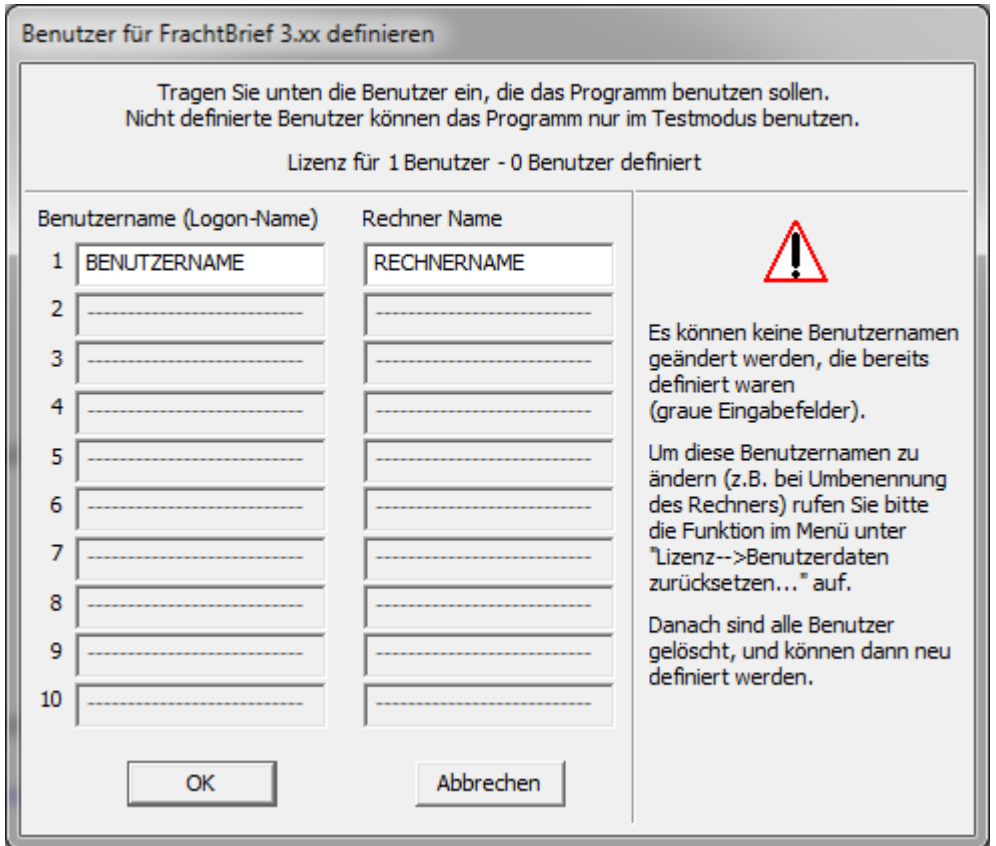

Hier definieren Sie welche Benutzer auf welchen Rechnern das Programm benutzen dürfen. Eine Änderung der Benutzerdaten ist nicht möglich, dazu benutzen Sie bitte die Funktion "Benutzerdaten zurücksetzen".

#### <span id="page-20-0"></span>**Lizenz --> Lizenzdaten anzeigen**

Lizenz anzeigen (Menü 'Lizenz')

Verwenden Sie diesen Befehl, um die Lizenzdaten anzuzeigen. Sie erhalten ein Dialogfenster, in dem die Lizenzdaten angezeigt werden.

#### <span id="page-20-1"></span>**Lizenz --> Benutzerdaten zurücksetzen**

Benutzerdaten zurücksetzen (Menü 'Lizenz')

Verwenden Sie diesen Befehl, um die Benutzerdaten zurückzusetzen.

Diese Aktion ist zum Beispiel nötig, wenn der Benutzername und/oder der Rechnername geändert wurde. Die lizenzierten Benutzer werden mit Benutzernamen und Rechnernamen gespeichert. Wenn sich diese Angaben ändern ist der Benutzer dann nicht mehr lizenziert, da sich der Name (Benutzer X auf Rechner Y) geändert hat.

Diese Funktion kann nur einmal innerhalb von 20 Tagen aufgerufen werden! Nach dem Löschen der Benutzerdaten muß Ihr Rechner neu gestartet werden!

Nach dem Neustart des Rechners melden Sie sich mit dem berchtigten Benutzer vom entsprechenden Rechner an, indem Sie mit dieser Idendität das Programm aufrufen.

## <span id="page-20-2"></span>**Menü "Hilfe"**

Befehle im Menü "Hilfe"

Das Menü 'Hilfe' enthält folgende Befehle:

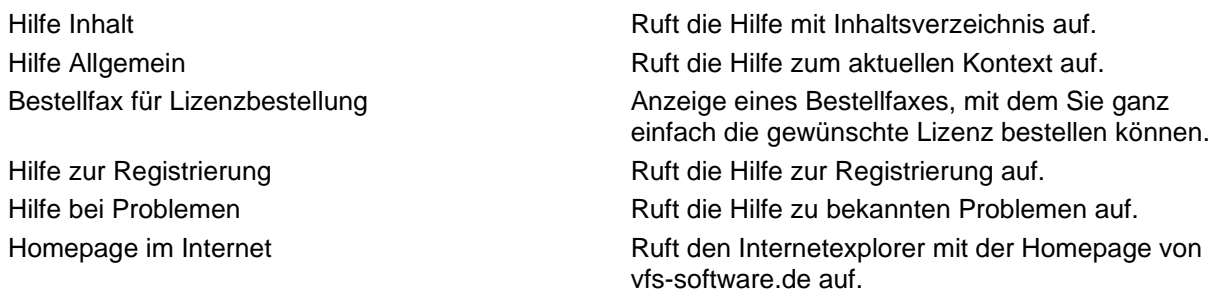

**Empfänger** 

# <span id="page-20-3"></span>**IMO-Erklärung**

Hilfe zu IMO-Erklärung

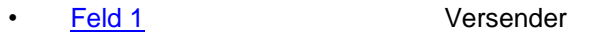

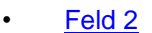

- [Feld 3](#page-21-2) Buchungsnummer
- [Feld 4](#page-21-3) Beförderer
- [Feld 5](#page-21-4) Container
- [Feld 6](#page-21-5) Schiffsname
- [Feld 7](#page-22-0) **Canadian Control Control Prediction Control Control Prediction Control Control Control Control Control Control Control Control Control Control Control Control Control Control Control Control Control Control Control**
- [Feld 8](#page-22-1) Löschhafen
- [Feld 9](#page-22-2) Warenangaben
- [Feld 11](#page-23-0) Unterzeichner

## <span id="page-21-0"></span>**IMO-Erklärung - Feld 1**

IMO-Erklärung - Feld 1 Versender

In diesem Feld ist der vollständige Name und die Anschrift des Versenders einzutragen.

Sie können für dieses Feld auch Vorgaben hinterlegen, die dann automatisch beim Öffnen eines neuen Dokuments in dieses Feld eingefügt werden. Sie erreichen den [Eingabedialog](../Menu/Optionen/menu_opt_IMO_vorgaben.htm) zur Definition der Vorgaben im Menü unter "Optionen"--

>"Formularvorgaben..." oder mit der Taste

## <span id="page-21-1"></span>**IMO-Erklärung - Feld 2**

IMO-Erklärung - Feld 2 Empfänger

In diesem Feld ist der vollständige Name und die Anschrift des Empfängers einzutragen.

## <span id="page-21-2"></span>**IMO-Erklärung - Feld 3**

IMO-Erklärung - Feld 3 Buchungsnummer

In diesem Feld wird z.B. Nummer des Lieferscheins eingetragen.

## <span id="page-21-3"></span>**IMO-Erklärung - Feld 4**

IMO-Erklärung - Feld 4 Beförderer

Soweit bekannt sind der vollständige Name und Anschrift des Beförderers einzutragen. Diese Angabe kann auch später vom Beförderer selbst ergänzt werden.

## <span id="page-21-4"></span>**IMO-Erklärung - Feld 5**

IMO-Erklärung - Feld 5 Container

Hier tragen Sie bitte die Container Nummer sowie die Angaben zum Unterzeichner ein.

## <span id="page-21-5"></span>**IMO-Erklärung - Feld 6**

IMO-Erklärung - Feld 6 **Schiffsname** 

Hier werden die Angaben zum Schiff und Beladehafen eingetragen.

## <span id="page-22-0"></span>**IMO-Erklärung - Feld 7**

IMO-Erklärung - Feld 7 Ort und Datum

In diesem Feld werden Ort und Datum eingetragen.

#### <span id="page-22-1"></span>**IMO-Erklärung - Feld 8**

IMO-Erklärung - Feld 8 Löschhafen

Hier tragen Sie bitte den Entladehafen ein.

## <span id="page-22-2"></span>**IMO-Erklärung - Feld 9**

IMO-Erklärung - Feld 9 Warenangaben

UN-Nr.: UN-Nummer , z.B. UN 1950

Richtiger technischer Name Anzugeben ist der "richtige technische Name" gem. IMDG-Code-Liste mit eventuellen Zusatz-Angaben. z.B. "ETHYLEN, TIEFGEKÜHLT, FLÜSSIG" oder "FLAMMABLE LIQUID, N.O.S. (Toluene Solution)"

Klasse / Unterklasse: Klassennummer oder, falls zutreffend, Unterklassennummer und (für Klasse 1) Veträglichkeitsgruppe. z.B. 2.1 oder 3

Verpackungsgruppe: Die zutreffende Verpackungsgruppe.

Markierung der Versandstücke: Bei Containern z.B. die Container-Nummer oder die amtl. Kennzeichen der Fahrzeuge (RoRo-Verkehr).

Anzahl und Verp.-Art: Anzahl der Packstücke (gleichen Typs und Inhalts), den Typ der Verpackung, entweder im vollen Wortlaut oder durch Verwendung der UN-Verpackungs Spezifikation, z.B:: "Pappkarton", "4G" (Fibreboard box)

Bruttomasse: Die Bruttomasse des beschriebenen Gefahrgutes.

Merkblatt-Nr. für Unfallmaßnahmen: Die EmS-No. ist einzutragen

Eigenschaften:

z.B. Flammpunkt mit Methode (c.p. für close cup oder o.p. für open cup) oder "Marine Pollutant" wenn es sich um einen Meeresschadstoff handelt

Innerhalb dieser Eingabefelder können Sie durch Betätigung der Schaltfläche in der [Symbolleiste](#page-8-0) oder

durch die Taste **F2** einen Dialog zur Auswahl aus den Texten, die in der Produktdatenbank enthalten sind, erreichen.

## <span id="page-23-0"></span>**IMO-Erklärung - Feld 11**

IMO-Erklärung - Feld 11 Unterzeichner

Hier werden der Name und Titel der Person, welche die Versanderklärung unterzeichnet und der Ort und das Datum an dem die Erklärung unterzeichnet wurde eingetragen.

Sie können für dieses Feld auch Vorgaben hinterlegen, die dann automatisch beim Öffnen eines neuen Dokuments in dieses Feld eingefügt werden.

Sie erreichen den [Eingabedialog](../Menu/Optionen/menu_opt_IMO_vorgaben.htm) zur Definition der Vorgaben im Menü unter "Optionen"--

>"Formularvorgaben..." oder mit der Taste F8

# <span id="page-23-1"></span>**IATA-Dokument**

Hilfe zu Shippers declaration (IATA)

- [Feld 1](#page-23-2) Versender
	- [Feld 2](#page-23-3) Empfänger
- [Feld 3](#page-24-0) AWB
- **[Feld 4](#page-24-1)** Transport Details
- [Feld 5](#page-24-2) Produktangaben
- [Feld 6](#page-25-0) **Handling Information**
- [Feld 7](#page-25-1) Unterzeichner/Ort

## <span id="page-23-2"></span>**IATA-Dokument Feld 1**

Shippers declaration (IATA) - Feld 1 Shipper

In diesem Feld ist der vollständige Name und die Anschrift des Versenders einzutragen.

Sie können für dieses Feld auch Vorgaben hinterlegen, die dann automatisch beim Öffnen eines neuen Dokuments in dieses Feld eingefügt werden. Sie erreichen den [Eingabedialog](../Menu/Optionen/menu_opt_IATA_vorgaben.htm) zur Definition der Vorgaben im Menü unter "Optionen"--

>"Formularvorgaben..." oder mit der Taste F8

## <span id="page-23-3"></span>**IATA-Dokument Feld 2**

Shippers declaration (IATA) - Feld 2 **Consignee** 

In diesem Feld ist der vollständige Name und die Anschrift des Empfängers einzutragen.

## <span id="page-24-0"></span>**IATA-Dokument Feld 3**

Shippers declaration (IATA) - Feld 3 AWB

Air Waybill No.:

Die Nummer des Luftbriefes, an den die Versendererklärung angeheftet wird ist einzutragen. Diese kann vom Versender, seinem Agenten oder durch die Luftverkehrsgesellschaft oder ihrem Abfertigungsagenten verbessert oder ergänzt werden.

Page... of ... Pages:

Die Nummer der Seite und die Gesamtzahl der Seiten ist einzutragen, oder "Page 1 of 1 Pages" (Seite 1 von 1 Seiten) wenn keine Fortsetzungsblätter vorhanden sind.

#### <span id="page-24-1"></span>**IATA-Dokument Feld 4**

Shippers declaration (IATA) - Feld 4 Details zum Transport

Aircraft Limitations:

Entweder "Passenger and Cargo Aircraft" (Passagier- und Frachtflugzeug) oder "Cargo Aircraft Only" (Nur-Fracht-Flugzeuge) ist zu streichen, um damit anzuzeigen, ob bei der Verpackung der Sendung die Begrenzungen für Passagier und Frachtflugzeug oder die Begrenzung für Nur-Frachtflugzeuge eingehalten wurde.

Die Auswahl erfolgt durch Anklicken mit der Maus.

Shipment Type:

"Radiactive" (Radioaktiv) ist zu streichen, um damit anzuzeigen, daß die Sendung kein radioaktives Material enthält. Radioaktives Material darf nicht mit anderem Gefahrgut auf der gleichen Versendererklärung eingetragen sein mit Ausnahme von Kohlendioxid, fest (Trockeneis), wenn dieses als Kühlmittel eingesetzt wird.

Die Auswahl erfolgt durch Anklicken mit der Maus.

Airport of Departure:

Der vollständige Name des Abgangsflughafens oder -ortes ist einzutragen. Dieser kann vom Versender, seinem Agenten oder durch die Luftverkehrsgesellschaft oder ihrem Abfertigungsagenten verbessert oder ergänzt werden.

Airport of Destination:

Der vollständige Name des Bestimmungsflughafens oder -ortes ist einzutragen. Dieser kann vom Versender, seinem Agenten oder durch die Luftverkehrsgesellschaft oder ihrem Abfertigungsagenten verbessert oder ergänzt werden.

## <span id="page-24-2"></span>**IATA-Dokument Feld 5**

Shippers declaration (IATA) - Feld 5 Produktangaben

UN or ID No.: UN-Nummer oder ID-Nummer mit dem entsprechenden Präfix "UN" oder "ID". z.B. UN 1950

Proper Shipping Name:

Richtige Versandbezeichnung, ergänzt, wenn erforderlich, mit der technischen bzw. chemischen Bezeichnung. z.B. "Aerosols, flammable" oder "Flammable liquid, n.o.s. (Toluene Solution)".

Class or Division: Klassennummer oder, falls zutreffend, Unterklassennummer und (für Klasse 1) Veträglichkeitsgruppe. z.B. 2.1 oder 3

Packing Group: Die zutreffende Verpackungsgruppe.

Quantity and type of packing:

Anzahl der Packstücke (gleichen Typs und Inhalts), den Typ der Verpackung, entweder im vollen Wortlaut oder durch Verwendung der UN-Verpackungs Spezifikation. z.B:: "Pappkarton", "4G" (Fibreboard box) und Mengenangaben gemäß IATA-Gefahrgutvorschriften Abschnitt 8.1.6.9.2 sofern zutreffend.

Packing Inst.: Nummer der Verpackungsvorschrift.

Authorization:

Falls zutreffend ist z. B. einzutragen:

- "Begrenzte Menge" (Limited Quantity oder Ltd. Qty.)

- Die Nummer von Sonderbestimmungen
- Hinweise auf Sonderbestimmungen

Innerhalb dieser Eingabefelder können Sie durch Betätigung der Schaltfläche in der [Symbolleiste](#page-8-0) oder durch die Taste <sup>[F2]</sup> einen Dialog zur Auswahl aus den Texten, die in der Produktdatenbank enthalten sind, erreichen.

# <span id="page-25-0"></span>**IATA-Dokument Feld 6**

Shippers declaration (IATA) - Feld 6 Handling Information

Besondere Abfertigungshinweise, falls erforderlich sind einzutragen, z.B.

"vor direkter Sonneneinstrahlung abschirmen, von allen Hitzequellen entfernt in gut durchlüfteten Räumen lagern und nicht mit anderen Gütern überlagern"

"must be shaded from direct sunlight, stored away from all sources of heat in a well ventilated area and not over-stowed with other cargo"

# <span id="page-25-1"></span>**IATA-Dokument Feld 7**

Shippers declaration (IATA) - Feld 7 Aussteller

Name/Title of Signatory: Name und Titel der Person, welche die Versanderklärung erstellt hat und unterzeichnet.

Place and Date: Ort und Datum an dem die Versanderklärung unterzeichnet wurde.

Sie können für dieses Feld auch Vorgaben hinterlegen, die dann automatisch beim Öffnen eines neuen Dokuments in dieses Feld eingefügt werden.

Sie erreichen den [Eingabedialog](../Menu/Optionen/menu_opt_IATA_vorgaben.htm) zur Definition der Vorgaben im Menü unter "Optionen"--

>"Formularvorgaben..." oder mit der Taste FB

# <span id="page-26-0"></span>**Multimodale Erklärung**

#### Hilfe zur Multimodalen Erklärung

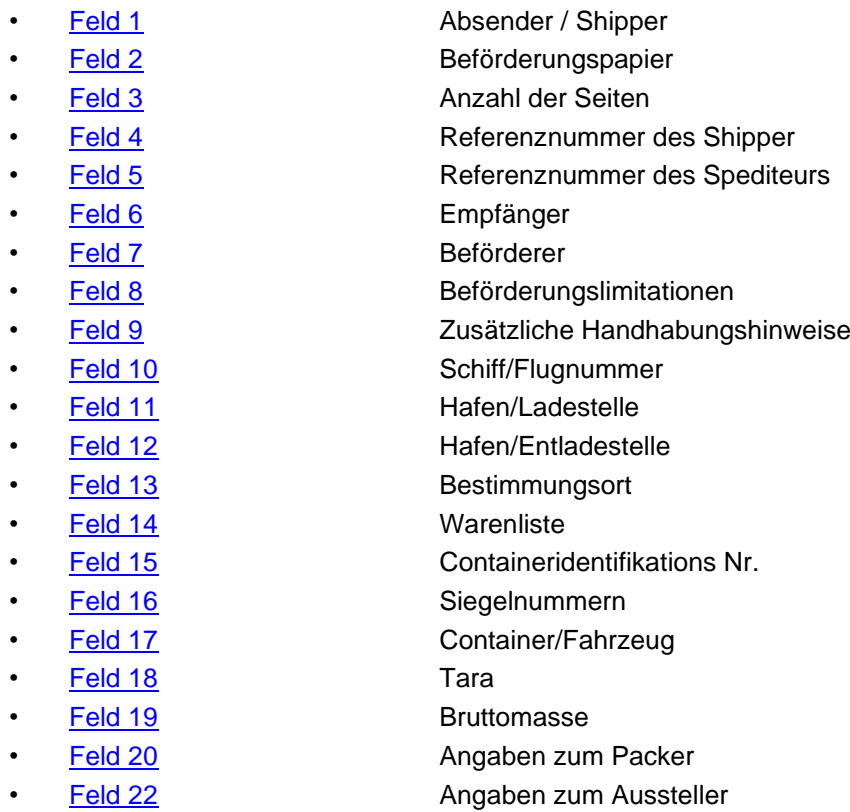

## <span id="page-26-1"></span>**Multimodale Erklärung - Feld 1**

Multimodale Erklärung - Feld 1 Absender / Shipper

In diesem Feld ist der vollständige Name und die Anschrift des Versenders (Shipper) einzutragen.

Sie können für dieses Feld auch Vorgaben hinterlegen, die dann automatisch beim Öffnen eines neuen Dokuments in dieses Feld eingefügt werden.

Sie erreichen den [Eingabedialog](../Menu/Optionen/menu_opt_MME_vorgaben.htm) zur Definition der Vorgaben im Menü unter "Optionen"--

>"Formularvorgaben..." oder mit der Taste F8

## <span id="page-26-2"></span>**Multimodale Erklärung - Feld 2**

Multimodale Erklärung - Feld 2 Beförderungspapier

In diesem Feld wird die Nummer des Beförderungspapiers eingetragen.

<span id="page-27-0"></span>Multimodale Erklärung - Feld 3 Anzahl der Seiten

Hier bitte die Anzahl der Seiten für das komplette Dokument eintragen.

Beispiel: 1 von 3

## <span id="page-27-1"></span>**Multimodale Erklärung - Feld 4**

Multimodale Erklärung - Feld 4 Referenznummer des Shipper

In diesem Feld wird die Refernznummer des Absenders (Shipper) eingetragen.

#### <span id="page-27-2"></span>**Multimodale Erklärung - Feld 5**

Multimodale Erklärung - Feld 5 Referenznummer des Spediteurs

In diesem Feld wird die Refernznummer des Spediteurs eingetragen.

## <span id="page-27-3"></span>**Multimodale Erklärung - Feld 6**

Multimodale Erklärung - Feld 6 Empfänger

In diesem Feld ist der vollständige Name und die Anschrift des Empfängers einzutragen.

Innerhalb dieses Eingabefeldes können Sie durch Betätigung der Schaltfläche in der [Symbolleiste](#page-8-0) oder durch die Taste <sup>[F2]</sup> einen Dialog zur Auswahl einer Adresse aus der Adressdatenbank erreichen.

## <span id="page-27-4"></span>**Multimodale Erklärung - Feld 7**

Multimodale Erklärung - Feld 7 Beförderer

In diesem Feld ist der vollständige Name und die Anschrift des Beförderers einzutragen.

(Wird vom Beförderer eingetragen)

## <span id="page-27-5"></span>**Multimodale Erklärung - Feld 8**

Multimodale Erklärung - Feld 8 Beförderungslimitationen

In diesem Feld ist anzugeben, ob die Waren "nur mit Frachtflugzeugen" oder "mit Passagier- und Frachtflugzeugen" transportiert werden dürfen. (Nichtzutreffendes ist zu streichen)

Klicken Sie mit der Maus auf den Teil im Feld, der gestrichen werden soll.

<span id="page-28-0"></span>Multimodale Erklärung - Feld 9 Zusätzliche Handhabungshinweise

In diesem Feld können Sie eventuell notwendige zusätzliche Anweisungen zur Behandlung der Waren eingeben, z.B.

"vor direkter Sonneneinstrahlung abschirmen, von allen Hitzequellen entfernt in gut durchlüfteten Räumen lagern und nicht mit anderen Gütern überlagern"

"must be shaded from direct sunlight, stored away from all sources of heat in a well ventilated area and not over-stowed with other cargo"

## <span id="page-28-1"></span>**Multimodale Erklärung - Feld 10**

Multimodale Erklärung - Feld 10 Schiff/Flugnummer

In diesem Feld ist der Schiffsname oder die Flugnummer einzutragen.

## <span id="page-28-2"></span>**Multimodale Erklärung - Feld 11**

Multimodale Erklärung - Feld 11 Hafen/Ladestelle

In diesem Feld ist der Hafen anzugeben, in dem die Waren beladen werden.

## <span id="page-28-3"></span>**Multimodale Erklärung - Feld 12**

Multimodale Erklärung - Feld 12 Hafen/Entladestelle

In diesem Feld ist der Hafen anzugeben, in dem die Waren entladen werden.

## <span id="page-28-4"></span>**Multimodale Erklärung - Feld 13**

Multimodale Erklärung - Feld 13 **Bestimmungsort** 

In diesem Feld ist der Bestimmungsort der Waren einzutragen.

#### <span id="page-29-0"></span>Multimodale Erklärung - Feld 14 **Warenliste**

In diesem Feld ist sind alle notwendigen Angaben zu den Waren zu machen.

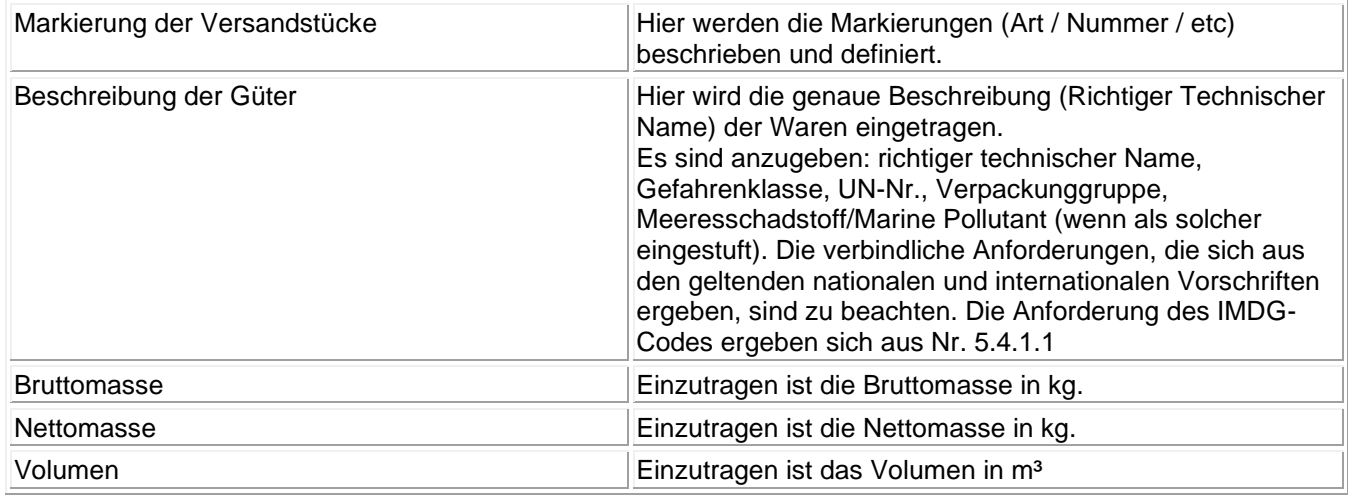

Innerhalb dieser Eingabefelder können Sie durch Betätigung der Schaltfläche in der [Symbolleiste](#page-8-0) oder

durch die Taste **F2** einen Dialog zur Auswahl aus den Texten, die in der Produktdatenbank enthalten sind, erreichen.

# <span id="page-29-1"></span>**Multimodale Erklärung - Feld 15**

Multimodale Erklärung - Feld 15 Containeridentifikations Nr.

In diesem Feld ist die Nummer des Containers einzutragen.

## <span id="page-29-2"></span>**Multimodale Erklärung - Feld 16**

Multimodale Erklärung - Feld 16 Siegelnummern

Hier sind die Siegelnummer(n) einzutragen.

## <span id="page-29-3"></span>**Multimodale Erklärung - Feld 17**

Multimodale Erklärung - Feld 17 Container/Fahrzeug

In diesem Feld ist der Typ und die Kennzeichnung des Containers oder des Fahrzeugs anzugeben.

<span id="page-30-0"></span>Multimodale Erklärung - Feld 18 Tara

In diesem Feld ist das Gewicht der Verpackung (Differenz zwischen Brutto- und Nettogewicht) einzutragen. Diese Angabe bezieht sich auf die gesamte Sendung.

## <span id="page-30-1"></span>**Multimodale Erklärung - Feld 19**

Multimodale Erklärung - Feld 19 Bruttomasse

In diesem Feld ist das Gesamtgewicht der Sendung (Bruttomasse mit Verpackung) einzutragen. Diese Angabe bezieht sich auf die gesamte Sendung.

## <span id="page-30-2"></span>**Multimodale Erklärung - Feld 20**

Multimodale Erklärung - Feld 20 Angaben zum Packer

Im Feld 20 sind Angaben zu der Person zu machen, die die Beladung des Fahrzeugs/Containers abnimmt.

Dies sind in den jeweiligen Unterfeldern:

- Name und Anschrift der Firma in der der Packer beschäftigt ist
- Name und Funktion der Person
- Ort und Datum

Die Angabe des Ortes und des Datums kann automatisiert eingetragen werden. Dies wird im Dialog zu den Formularvorgaben festgelegt.

Sie können für dieses Feld auch Vorgaben hinterlegen, die dann automatisch beim Öffnen eines neuen Dokuments in dieses Feld eingefügt werden.

Sie erreichen den [Eingabedialog](../Menu/Optionen/menu_opt_MME_vorgaben.htm) zur Definition der Vorgaben im Menü unter "Optionen"--

>"Formularvorgaben..." oder mit der Taste F8

## <span id="page-30-3"></span>**Multimodale Erklärung - Feld 22**

Multimodale Erklärung - Feld 22 Angaben zum Aussteller

Im Feld 20 sind Angaben zu der Person zu machen, die dieses Dokument erstellt hat.

Dies sind in den jeweiligen Unterfeldern:

- Name und Anschrift der Firma in der der Aussteller beschäftigt ist
- Name und Funktion der Person
- Ort und Datum

Die Angabe des Ortes und des Datums kann automatisiert eingetragen werden. Dies wird im Dialog zu den Formularvorgaben festgelegt.

Sie können für dieses Feld auch Vorgaben hinterlegen, die dann automatisch beim Öffnen eines neuen Dokuments in dieses Feld eingefügt werden.

Sie erreichen den [Eingabedialog](../Menu/Optionen/menu_opt_MME_vorgaben.htm) zur Definition der Vorgaben im Menü unter "Optionen"--

>"Formularvorgaben..." oder mit der Taste F8

# <span id="page-31-0"></span>**Hilfe / Wie geht.. / How To**

Hilfe bei Problemen und Fragen

[Hier werden die häufigsten Probleme, deren Ursache und die Abhilfe behandelt.](#page-31-1)

[Die Optionsdatei ist schreibgeschützt](#page-31-1)

[Es besteht ein Problem mit der Options-Datei](#page-31-2)

[Benutzeranzahl überschritten](#page-32-0)

[Drucken und Speichern ist gesperrt](#page-32-1)

[Netzwerkinstallation für mehrere Benutzer](#page-32-2)

Sollten Sie hier Ihr Problem nicht finden, oder lösen können, dann senden Sie uns ein kurze Email an [hilfe@vfs-software.de](mailto:hilfe@vfs-software.de) mit folgenden Angaben:

- Kurze aber detaillierte Fehlerschreibung (mit der Beschreibung "xxx geht nicht", können wir leider nicht viel helfen)
- Ihre Emailadresse für die Antwort
- Ihre Windowsversion, die Programmversion (Im Dialog "Info über..." finden Sie eine Schaltfläche "Systeminformationen". Dort werden diese Angaben angezeigt und Sie haben die Möglichkeit alle Programminformationen in eine Datei zu schreiben. Einfach speichern und diese Datei in Ihrer Email mitschicken).

## <span id="page-31-1"></span>**Die Optionsdatei ist schreibgeschützt**

Hilfe bei Problemen und Fragen Die Optionsdatei ist schreibgeschützt

Fehlermeldung: Die Optionsdatei ist schreibgeschützt oder befindet sich in einem schreibgeschützten Verzeichnis.

Erklärung:

Wenn Sie diese Fehlermeldung beim Programmstart erhalten, dann ist Ihr Programmverzeichnis und/oder die Optionsdatei (Name: {Programmname}.opt) schreibgeschützt. Dies kann der Fall sein, wenn die Installation ohne Administrator-Rechte ausgeführt wurde. Dies wird normalerweise bei der Installation mit Administrationsrechten entsprechend gesetzt.

Lösung:

Geben Sie das Programmverzeichnis und die Datendateien (Endungen: .OPT .DAT .DBF) für alle Benutzer mit Schreib- und Leserechten frei.

## <span id="page-31-2"></span>**Es besteht ein Problem mit der Options-Datei**

Hilfe bei Problemen und Fragen Es besteht ein Problem mit der Options-Datei

Fehlermeldung:

Es besteht ein Problem mit der Options-Datei.

Erklärung:

Wenn Sie diese Fehlermeldung beim Programmstart erhalten, dann ist die Optionsdatei beschädigt oder modifiziert worden.

Lösung:

Führen Sie eine "Reparaturinstallation" durch. Einfach noch einmal über die bestehende Version installieren, dann wird dieser Fehler behoben.

## <span id="page-32-0"></span>**Anzahl der lizenzierten Benutzer überschritten**

Hilfe bei Problemen und Fragen Benutzeranzahl überschritten

Fehlermeldung:

Die Anzahl der lizenzierten Benutzer wurde überschritten. Sie können jetzt keine Daten mehr drucken oder sichern.

Erklärung:

Wenn Sie diese Fehlermeldung beim Programmstart erhalten, dann ist die Anzahl der lizenzierten Benutzer überschritten worden. Das Programm "merkt" sich den/die Benutzernamen zusammen mit dem/den Rechnernamen.

Wenn Sie also eine Lizenz für einen Benutzer haben, dann kann dieser Benutzer auch nur auf diesem einen Rechner arbeiten.

Dies kann also auch auftreten, wenn sich der Benutzer- oder Rechnername geändert hat. Für das Programm ist dies dann ein anderer Benutzer und ist dann gesperrt.

Lösung:

Erwerben Sie die entsprechende Anzahl Lizenzen.

Falls dies durch eine Änderung der Namen (Benutzer oder Rechner) entstanden ist, können Sie im Menü unter: [Lizenzen--->Benutzerdaten zurücksetzen...](#page-20-1) die Benutzerdaten löschen. Danach können Sie sich mit dem neuen Benutzernamen das Programm starten. Dieser Benutzer ist dann der neue eingetragene Benutzer.

Die Funktion ist danach für 20 Tage gesperrt.

## <span id="page-32-1"></span>**Drucken und Speichern ist geperrt**

Hilfe bei Problemen und Fragen Drucken und Speichern ist gesperrt

Fehlermeldung:

Im Menü sind die Menüpunkte "Drucken...", "Speichern..." und "Speichern unter..." grau, also deaktiviert.

Erklärung:

Wenn der Druck und die Speicherung gesperrt sind, dann ist die Testzeit abgelaufen und keine Lizenz vorhanden, bzw. für dieses Formular ist keine Lizenz vorhanden (z.B. bei ZollOffice, wenn nur Einheitspapier lizenziert ist).

Dieser Effekt tritt auch auf, wenn die [Anzahl der Benutzer überschritten](#page-32-0) ist.

Lösung:

Erwerben Sie eine Lizenz für das Programm, bzw. erweitern Sie die Lizenz auf die entsprechende Benutzerzahl.

## <span id="page-32-2"></span>**Netzwerkinstallation für mehrere Benutzer**

Hilfe bei Problemen und Fragen Netzwerkinstallation für mehrere Benutzer

Lösung:

Wenn Sie das Programm für mehrere Benutzer einrichten möchten, dann ist folgendes zu beachten, bzw. durchzuführen:

Sie benötigen dafür die Lizenz für die entsprechende Anzahl Benutzer.

Richten Sie auf einem Rechner (z.B. Fileserver) ein Verzeichnis ein und geben Sie diesem Verzeichnis Schreib- und Leserechte für die geplanten Benutzer.

Als nächstes "mappen" Sie das Verzeichnis als Laufwerk auf jedem Benutzerrechner (Optional) Jetzt von einem der Rechner das Programm in dieses Verzeichnis installieren (als Administrator). Jetzt richten Sie auf jedem Rechner eine Verknüpfung zu der Programmdatei (also z.B. ZollOffice.exe) ein. Zum Abschluß rufen Sie von jedem Rechner mit dem geplanten Benutzer das Programm auf.

Achtung:

Bei diesem Aufruf wird der Benutzer mit dem Rechnernamen registriert.

Nicht als Administrator aufrufen, sonst ist dieser der eingetragene Benutzer.